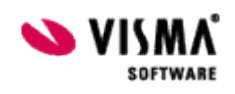

# **Payslip**

Payslip er en Visma.Net applikasjon, som har mulig visning av lønnsslipp både på web og på mobil via en mobil app.

Visma Contracting har muligheten til å eksportere lønnsslipper til Payslip, slik at lønnstakere får sine lønnsslipper via Payslip applikasjonene.

Visma Contracting sin lønnsslipp og timeliste sendes som vedlegg, slik at lønnstaker har tilgang til disse også ved bruk av Payslip.

Eksport til Payslip er et alternativ til å sende lønnsslippen enten via e-post eller vanlig mail etter utskrift på skriver.

Noen forhold må være på plass før man kan ta i bruk muligheten:- Firma må ha lisens for Visma.Net Payslip

- Firma må være satt opp korrekt for bruk av VCG
- Firma må være registrert i Visma.Net
- Firma må være aktivert for Visma.Net Payslip
- Lønnstaker må være registrert i Visma.Net
- Lønnstaker må ha blitt tildelt roller for Visma.Net Payslip
- Lønnstakerne må godkjenne koblingen til Visma.Net og firmaet.

#### **Systeminnstillinger**

Først må firma være registrert i Visma.Net og satt opp korrekt bruk av VCG. Se her for mer informasjon om dette.

Firma må være aktivert for bruk av Visma.Net Payslip

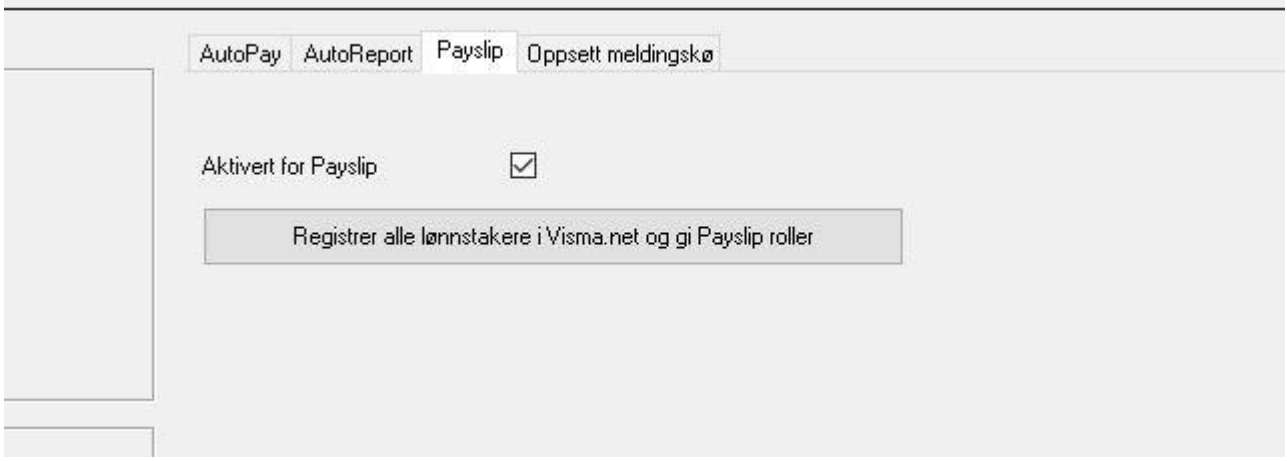

Lønnstakere som skal motta sin lønnsslipp via Visma.Net Payslip, må registreres i Visma.Net. De må også tildeles roller for applikasjonen.

Knappen <Registrer alle lønnstakere i Visma.et og gi Payslip roller> gjør dette enklere. Den løper igjennom tabellen over lønnstakere på venstre side i skjermbildet, og for alle som har epostadresse vil rutinen gjøre en registrering i Visma.Net.

Samtidig vil de samme lønnstakere bli tildelt rollene "MobilAp bruker" og "WebApp bruker". Lønnstakere som allerede er registrert i Visma.Net, vil uansett bli tildelt disse rollene.

Lønnstakere med grå skrift i tabellen har ikke e-postadresse registrert i lønnstakerregisteret eller de er kodet "Ikke lønnsmottaker". Disse vil ikke bli registrert i felles registrerings rutine som er beskrevet over.

Det er derfor en god idè å gå gjennom tabellen først før man setter igang denne rutinen. Rutinen sjekker også i forkant av registreringen om fornavn og etternavn finnes. Payslip krever dette og systemet splitter det samlede navnet i fornavn og etternavn.

Dersom rutinen finner lønnstakere uten fornavn eller etternavn foretas en splitting. Det vil da komme et varsel, ingen registrering foretas og man bør gå gjennom tabellen for å kontrollere splittingen.

Fornavn og etternavn vises til høyre for tabellen med lønnstakere og man kan enkelt kontrollere dette ved å bla gjennom tabellen.

Når systemet har registrert lønnstakere, vil de som har blitt ny-registrert få en e-post på den epostadresse de ligger registrert med i lønnstakerregisteret i Visma Contracting.

E-posten er en varsling der lønnstakeren må gå inn på en lenke og godkjenne koblingen til firmaet inne i Visma.Net.

Det er viktig at lønnstakerne går inn på denne e-posten og godkjenner dette. Hvis ikke vil ikke Visma Contracting kunne sende lønnsslipp via Payslip til denne lønnstakeren.

#### **Lønnsarter**

Lønnsartene kan brukes akkurat som de er i Visma Contracting. Men da vil alle lønnslinjene bli presentert i Visma.Net Payslip under "Diverse".

For å gruppere og sortere lønnsartene, er det innført tre nye begrep på lønnsarten:

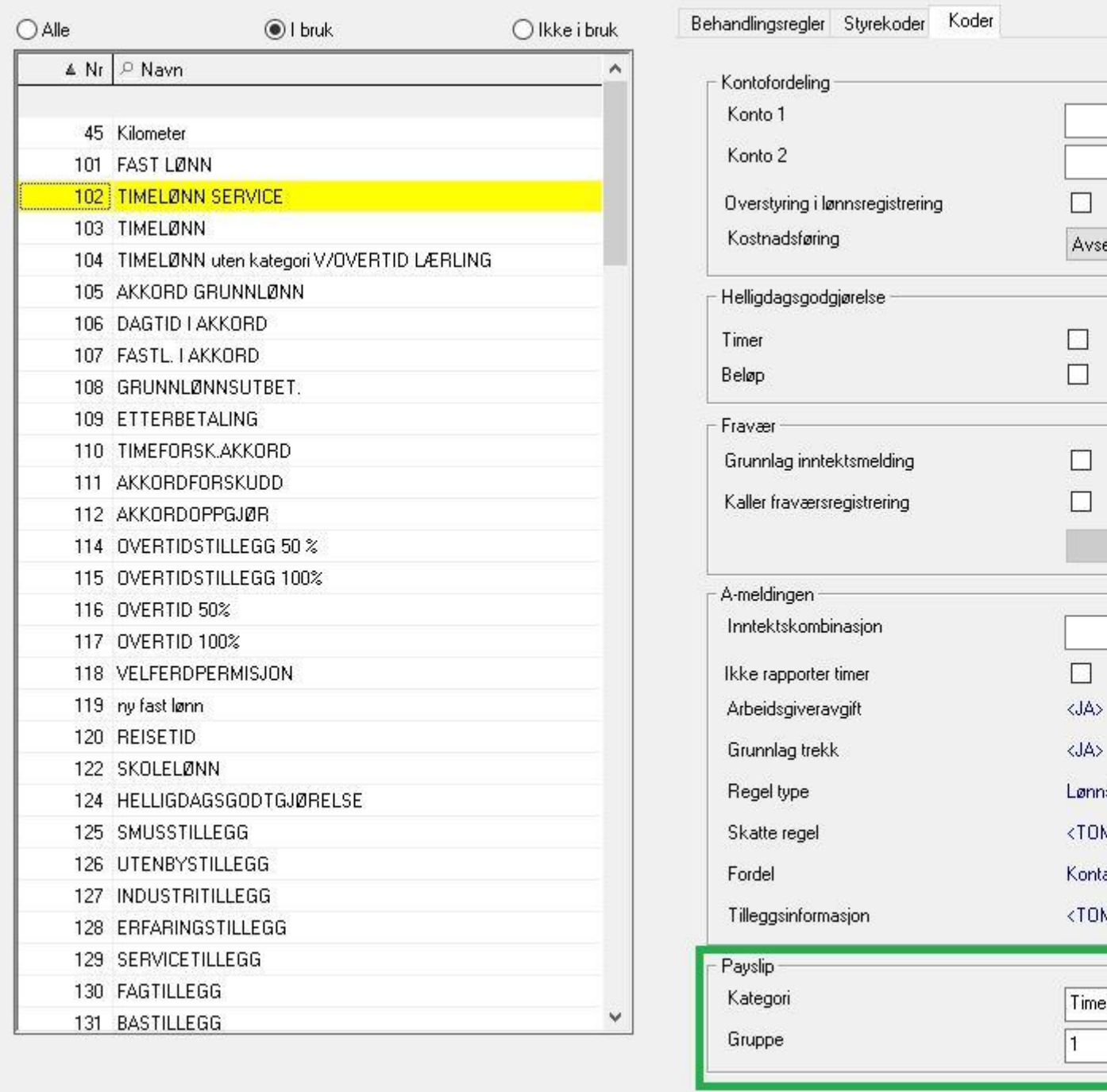

# **Kategori**

Faste kategorier som man kan velge mellom. Alle lønnsarter med samme kategori vises sammen.

## **Gruppe**

Gruppering innenfor kategori **Sortering** Sortering innenfor kategori og gruppe

Det finnes også tabellarisk vedlikehold:

Koble lønnsarter mot Payslip - Kategorier, Gruppering og Sortering

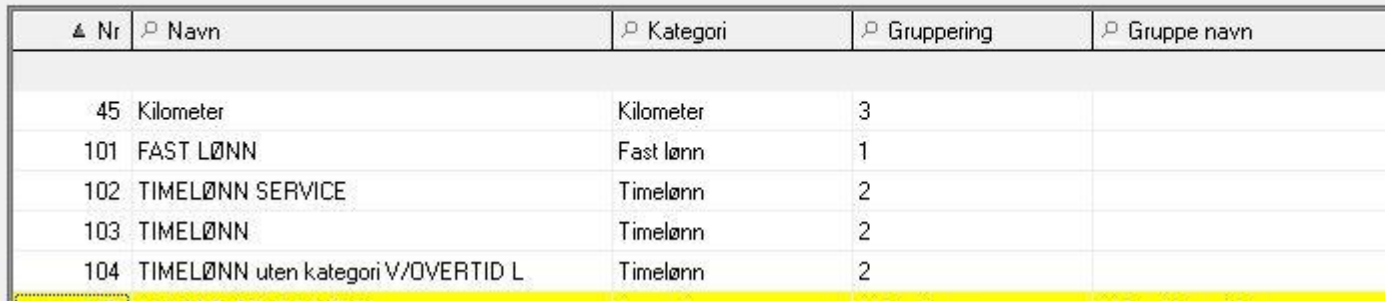

# **Lønnstakere og roller**

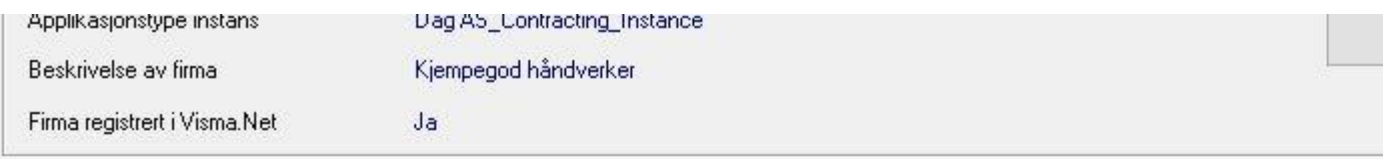

**Brukere** 

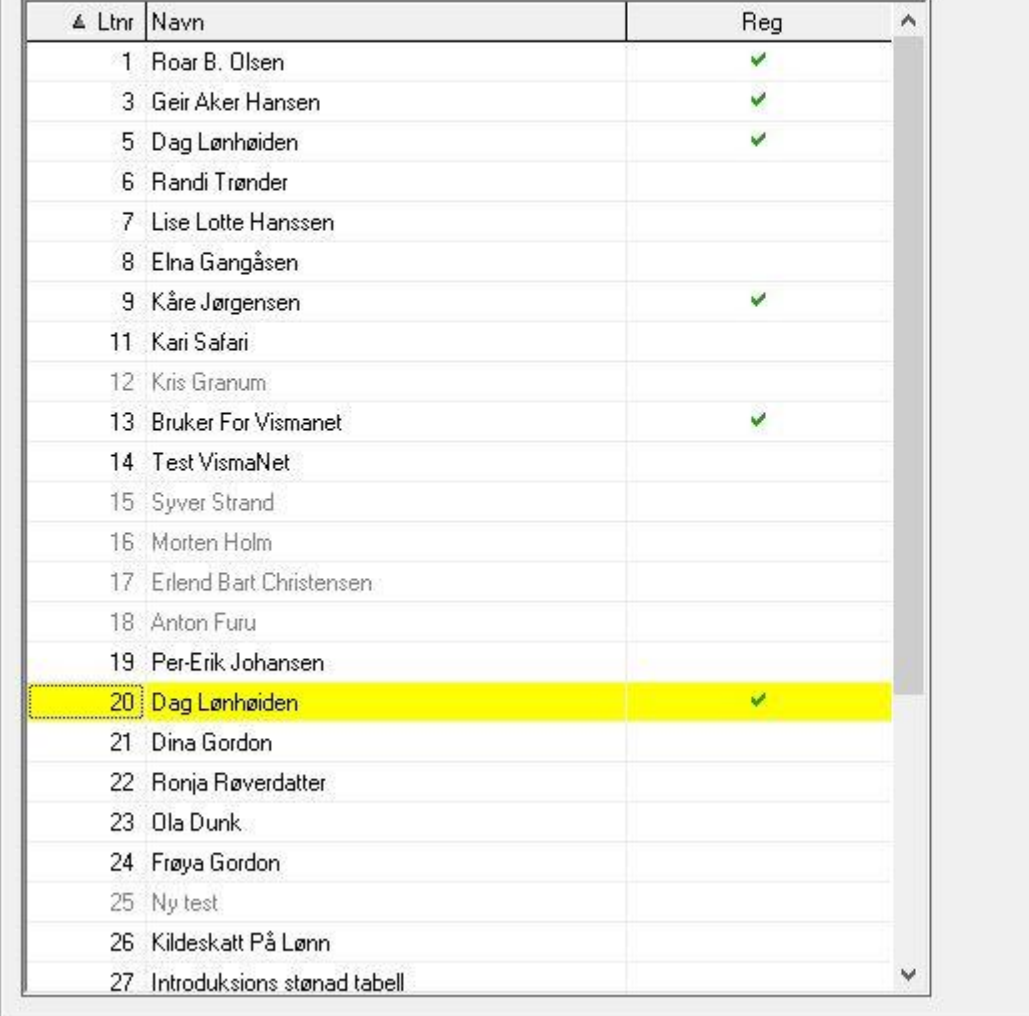

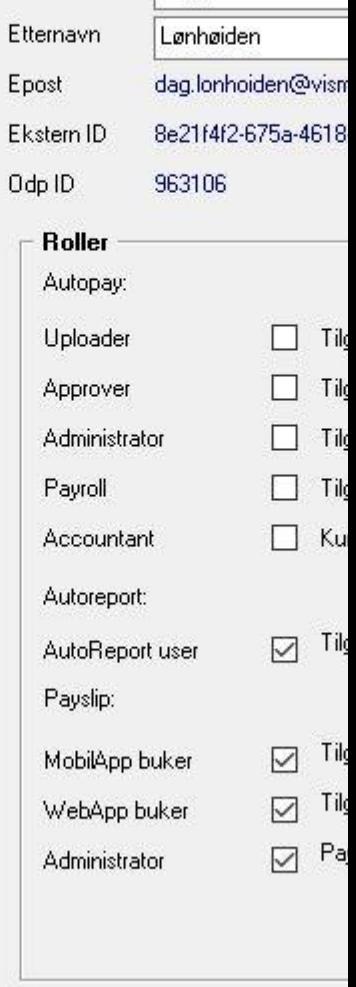

 $\overline{Dag}$ 

Fornavn

Lønnstaker i tabellen vises som registrert ved at det er en grønn hake ute til høyre for navnet i tabellen.

Lønnstakere med grå skrift, har ikke e-postadresse registrert i lønnstakerregisteret. Disse vil ikke bli registrert i felles registreringsrutine som er beskrevet over.

Det er derfor en god idè å gå gjennom tabellen først før man setter igang denne rutinen. Til høyre for tabellen vises fornavn og etternavn. Disse er delt av systemet og det kan

forekomme feil. Kontroller disse og endre eventuelt.

Det vises også e-postadresse som systemet har funnet på lønnstakeren.

Dersom feltene Ekstern ID og Odp ID er utfylt, er lønnstakeren registrert i Visma.Net. Disse kan være aktuelle å oppgi ved ulike forespørsler til Visma.Net applikasjonen.

<Registrer bruker> - registrerer den brukeren man står på. Bruker man felles-rutinen for Payslip som er beskrevet over, trenger man ikke bruke denne knappen for andre enn eventuelt nye lønnstakere som skal legges til eller lønnstakere som på grunn av manglende e-post ikke ble lagt til ved fellesrutinen.

# Roller

Rollene listes opp for hver lønnstaker. Kun roller for de Visma.Net applikasjoner som firma er aktivert for, er aktive.

Man kan sette på eller fjerne roller for alle aktiverte Visma.Net applikasjoner for samme lønnstaker samtidig. Sett på eller fjern hake for den rollen man vil endre, og klikk <Oppdater roller>.

Dersom man har kjørt fellesrutinen for å registrere alle lønnstakere og gi de roller, som beskrevet over, vil man ikke ha behov

## Registrer en og en lønnstaker

Ved nye lønnstakere, eller ved endring av roller på enkelt lønnstaker, kan man gjøre det ved å markere lønnstaker i tabellen på venstre side, og klikke på knappen <Registrer bruker>. Man kan da også endre rollene for den aktuelle lønnstakeren som er markert i tabellen til venstre.

## Registrer lønnstaker ved oppretting av ny lønnstaker

Ved oppretting av lønnstaker, eller generelt vedlikehold, kan man også registrere lønnstakeren i Visma.Net, og tildele/fjerne roller direkte i vedlikeholdsbildet:

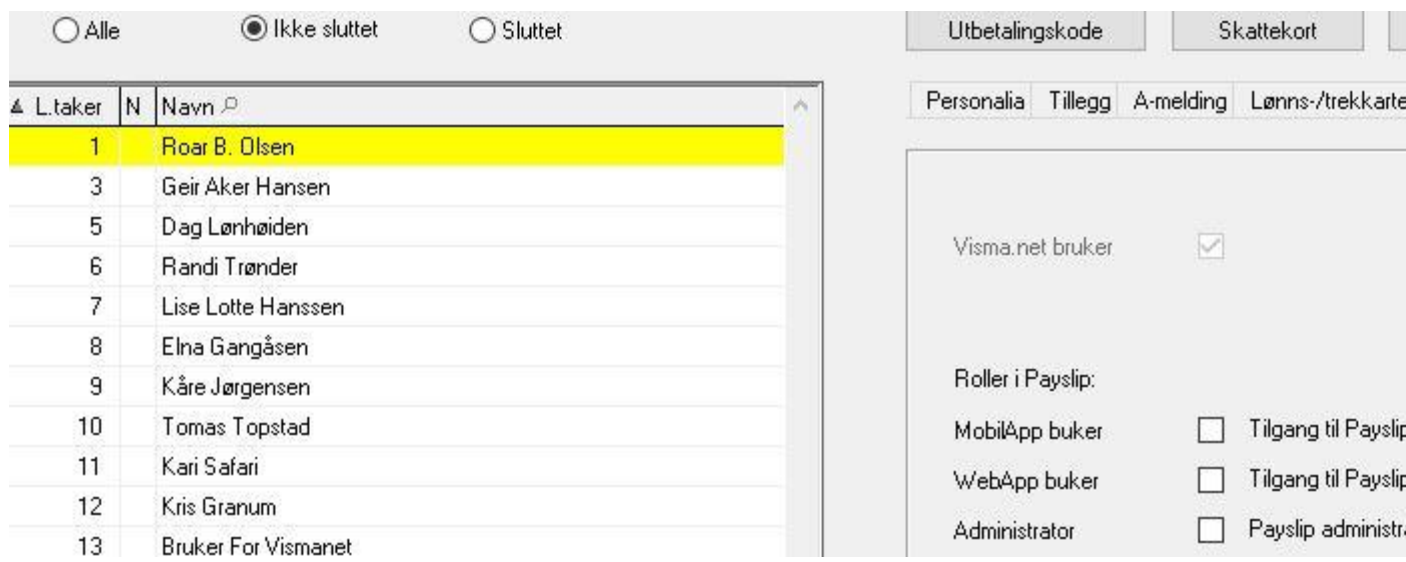

For å registrere bruker, klikk på <Registrer bruker i Visma.Net>. Legg til eller fjern de roller man vil endre, og klikk på <Oppdater roller Payslip> for å gjøre endringer på disse.

#### **Utskrift av lønnsslipper til Payslip**

Gå inn på menyen *Lønn - Utlønning - Lønnsslipper*

Dersom firmaet er aktivert for Payslip, vil radioknapp for Payslip være aktiv på utskriftsbildet for lønnsslipper:

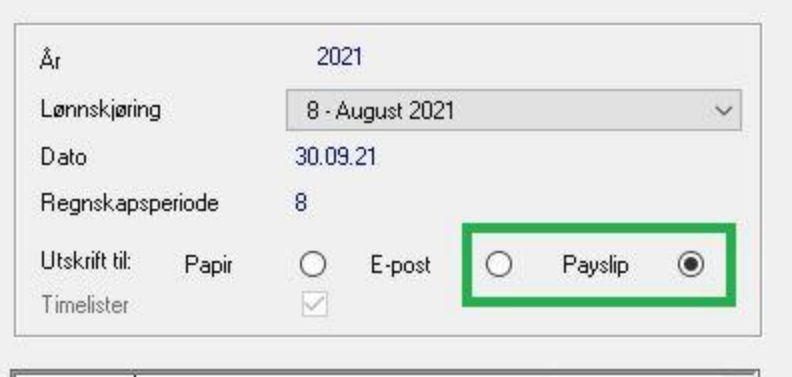

Velger man å sette på radionknapp for Payslip, vil alle lønnstakere som er registrert i Visma.Net og som har en eller flere roller i Payslip, få tilsendt sin lønnsslipp via Visma.Net Payslip.

Lønnstakere som ikke oppfyller disse forutsetningene, men som fortsatt har e-postadresse og hake for at lønnsslipp skal på e-post, vil få lønnsslipp tilsendt via e-post som tidligere.

Lønnstakere som hverken er satt opp for Payslip eller har e-post, vil få lønnsslippen utskrevet på papir som tidligere.

Haken for "Timelister" settes automatisk på og kan ikke fjernes. Dette er samme funksjon som om man velger "E-post".

Knapper for utskrift og oppsett lønnsslipper fungerer på samme måte som tidligere. Klikk på <Skriv ut> - for å skrive ut markert lønnstakers lønnsslipp, <Skriv ut alle> for å skrive ut alle lønnsslipper eller <Skriv ut fra-til> for å angi en seleksjon. Disse fungerer på samme måte som tidligere.

Ved <Skriv ut alle> og <Skriv ut fra-til> vil lønnsslipper til lønnstakere uten Payslip eller epost bli skrevet ut.

Lønnsslipper til lønnstakere uten oppsett for Payslip men med e-postadresse, vil få tilsendt på e-post.

Lønnstakere som er satt opp for å motta via Payslip, vil få lønnsslippen via Visma.Net Payslip.

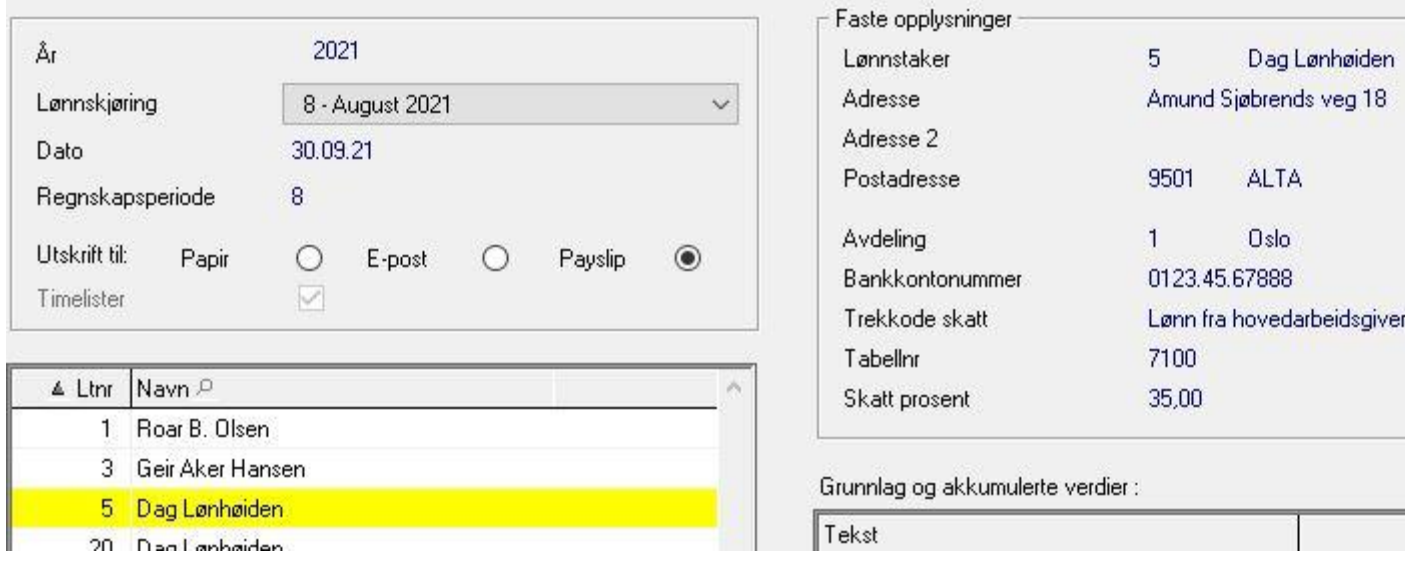

Lønnsslipper som skal skrives ut, blir skrevet på skriver.

For lønnstakere som skal ha sin lønnsslipp på e-post eller via Visma.Net Payslip, åpnes et skjermbilde som er kjent fra sending på e-post fra tidligere.

Her markeres de som skal ha lønnsslipp via Visma.Net Payslip ved at kolonnen "Sendes til" ikke inneholder e-postadresse, men teksten "Payslip".

For lønnstakere som skal ha lønnsslipp på e-post, vises i samme kolonne e-postadressen som tidligere.

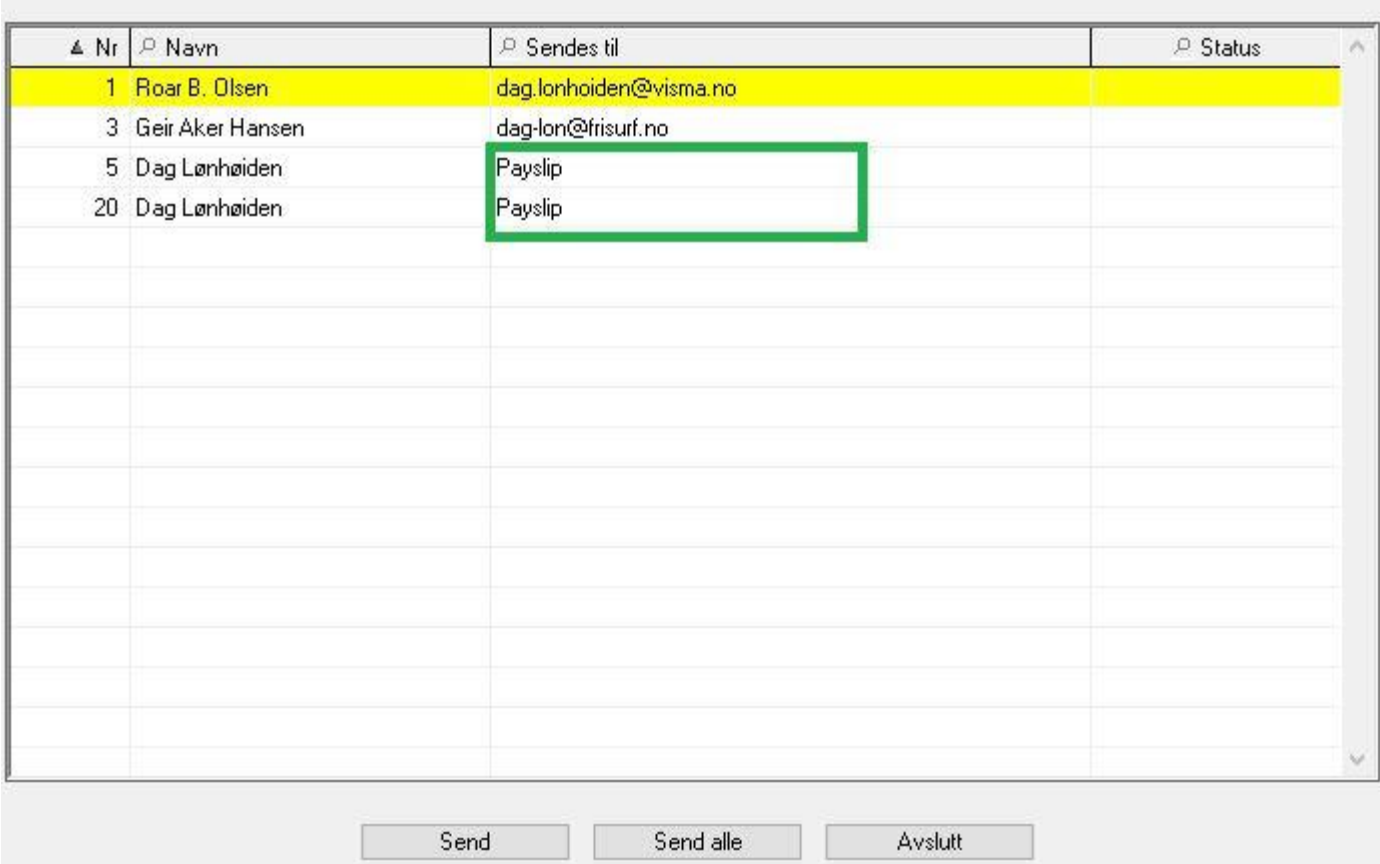

Knappen <Send> sender markert lønnstakers lønnsslipp, enten på e-post eller til Payslip Knappen <Send alle>, sender alle lønnsslipper. Både til e-post og til Payslip.

Knappen <Send alle Payslip> sender alle lønnsslipper som skal til Payslip, men ikke de som skal til e-post.

Knappen <Send alle E-post> sender alle lønnsslipper som skal til e-post, men ikke de som skal til Payslip.

Alle linjene får en status etter sending, og det kan se slik ut:

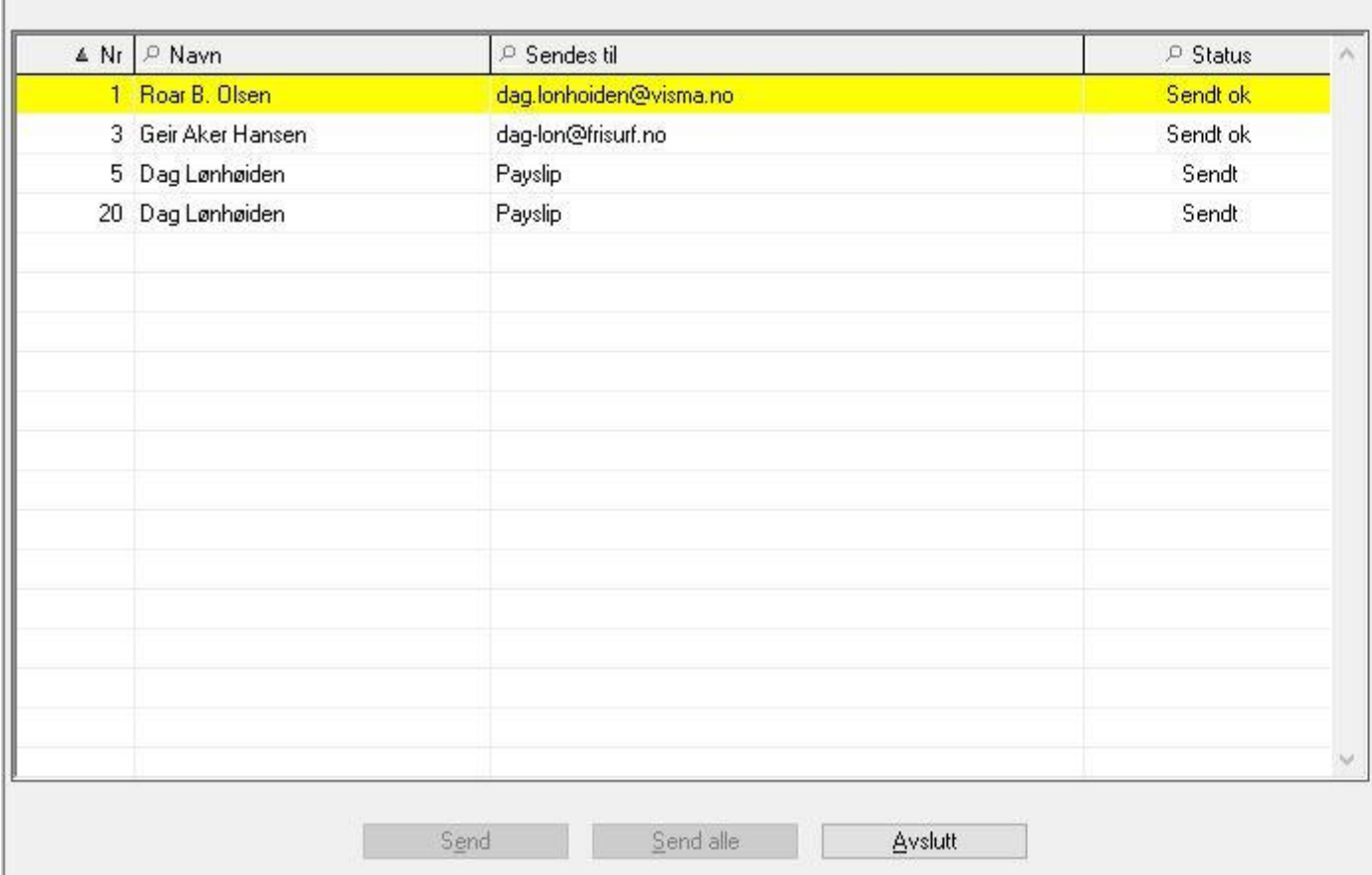

Linjene som skal til Payslip vil først få status "Lastes opp". Det betyr at systemet er i ferd med å laste lønnsslippen opp til Payslip.

Deretter får de gjerne status "Sendt". Det betyr at Payslip har mottatt lønnsslippen, men at den behandles.

Senere vil den få en status "Sendt ok", noe som betyr at lønnsslippen er mottatt, behandlet og arkivert. Dersom noe har gått feil, vil den få status "Feil".

Dersom de har status "Sendt", som i eksemplet over, så kan man sjekke status litt etter sending for å sjekke.

Man kan da sjekke status på en enkelt lønnsslipp ved å markere denne å klikke på <Sjekk status>, eller man kan klikke på <Sjekk status på alle> for å sjekke alle lønnsslipper som er sendt til Payslip.

Etter det, kan det gjerne se slik ut:

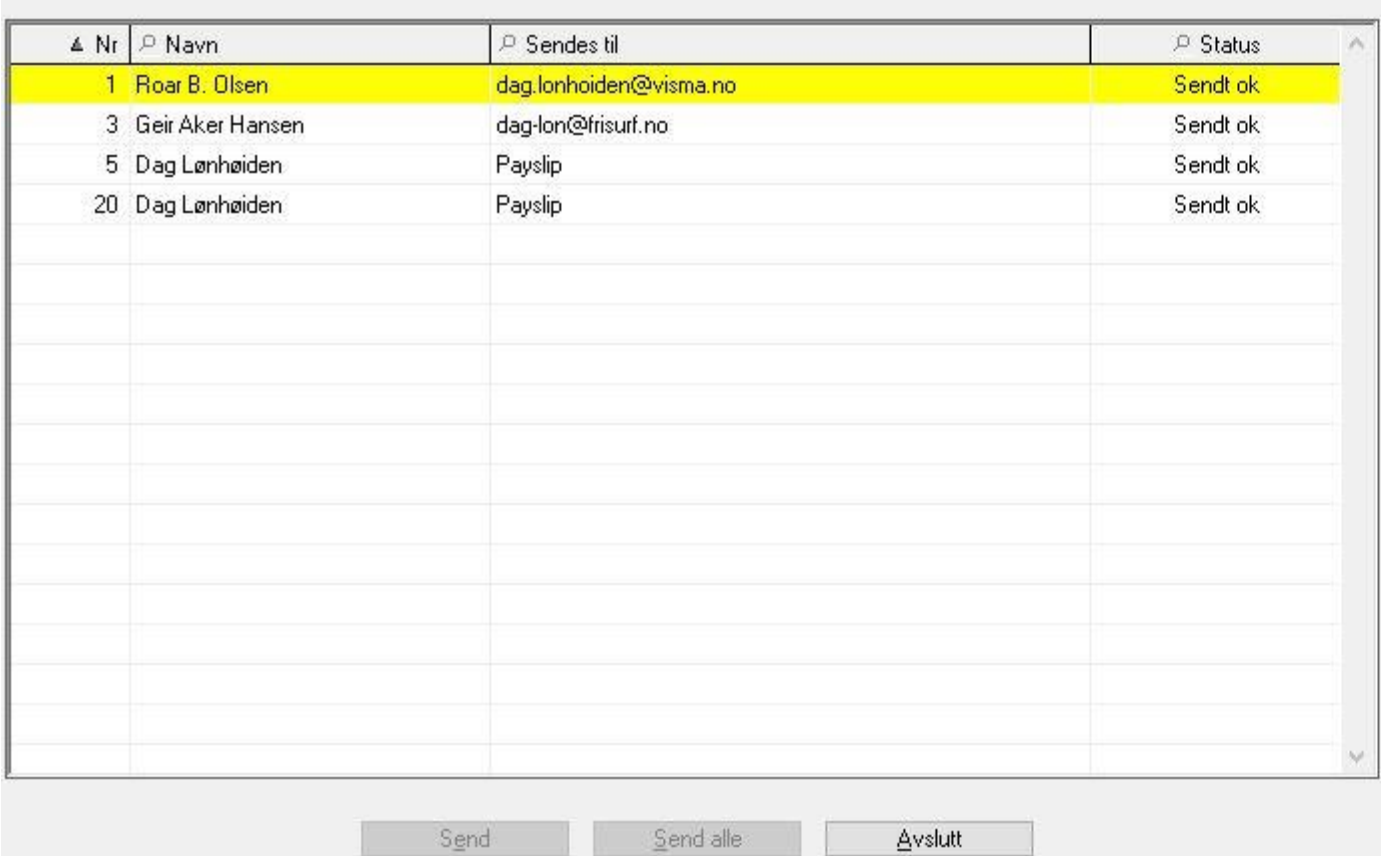

Her ser vi at lønnsslippene som er sendt til Payslip har fått status "Sendt ok". De er da sendt til Payslip, og lønnstaker kan se sin lønnsslipp i Visma.Net Payslip applikasjonene, enten på web eller på mobil.

Se oversikt over status [her.](#page-15-0)

**Logg**

Det er laget en logg over alle lønnsslipper som sendes til Payslip fra Visma Contracting. Gå inn på menyen *Lønn - Spørring - Payslip logg*

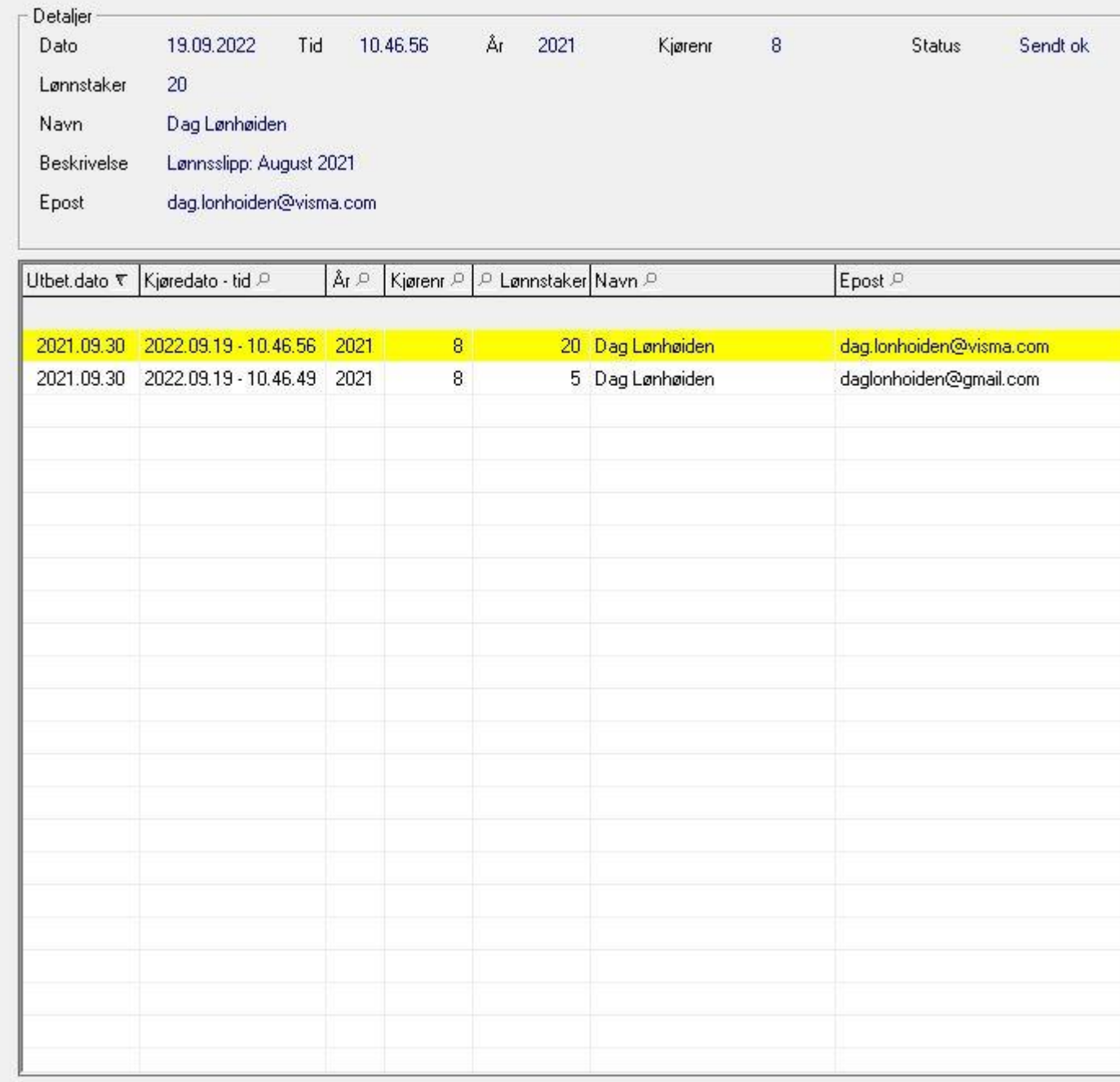

Her vises alle lønnsslipper som er sendt.

Dersom en lønnsslipp sendes på nytt, så vil det ikke komme en ny linje her. Den vil istedet bli overskrevet med ny status og nye datoer.

Det samme er tilfelle også i Visma.Net Payslip. En lønnsslipp som sendes på nytt vil overskrive den forrige for samme år/lønnskjøring/lønnstaker.

I loggen kan man også sjekke status. Enten på markert lønnsslipp ved å klikke <Sjekk status>, eller via <Sjekk status periode>.

Da vil systemet sjekke status på alle lønnsslipper som hører til samme år og periode (lønnskjøring) som den lønnsslipp som er markert.

Se oversikt over status [her.](#page-15-0)

#### **Lønnsslippen i Visma.Net Payslip web-applikasjon**

Etter at lønnstaker er logget inn i Visma.Net, vil man ha tilgang til Payslip dersom lønnstakeren har fått roller for Payslip:

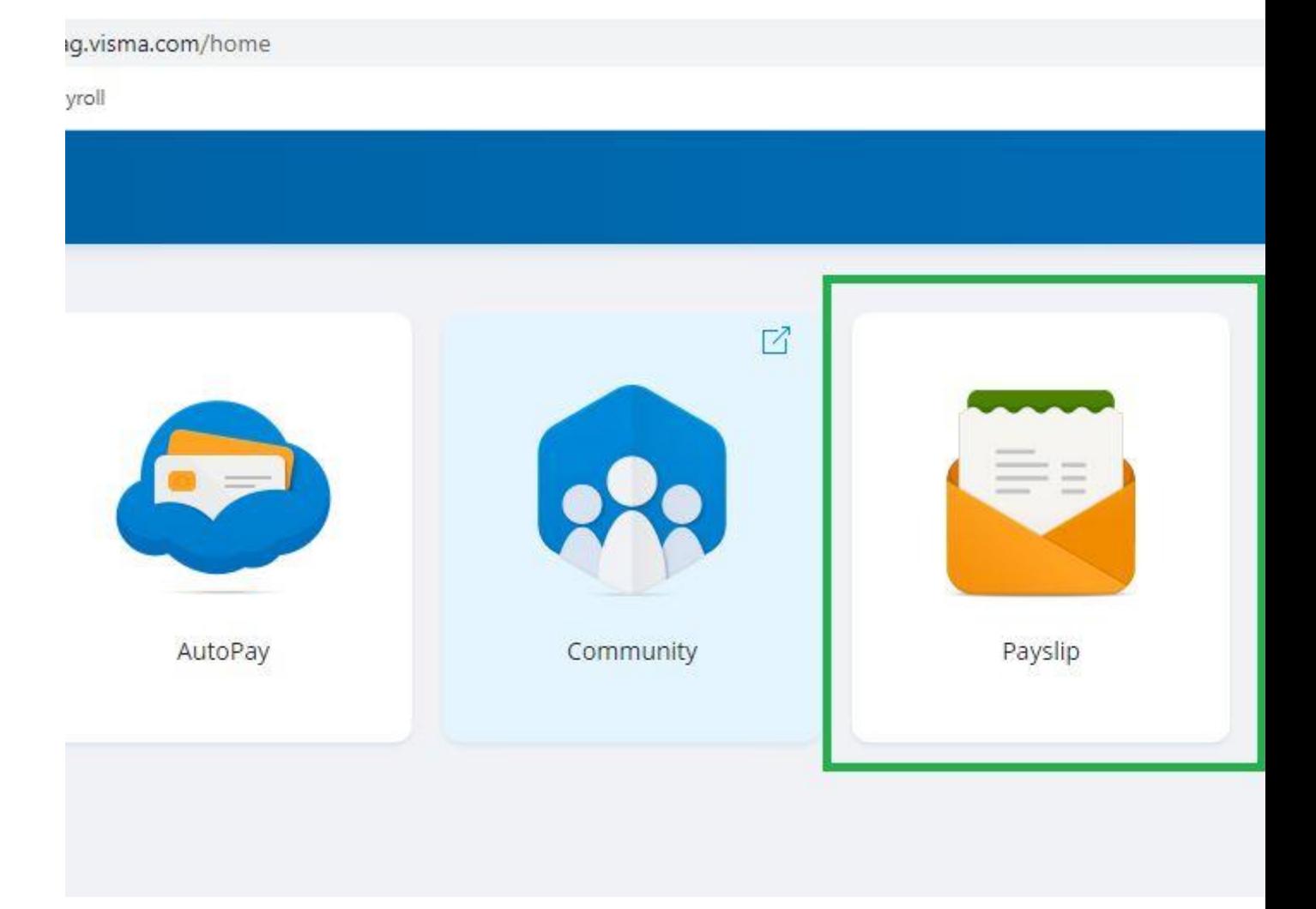

Det er viktig at lønnstakeren velger korrekt firma, DERSOM vedkommende av ulike grunner er tilknyttet flere firma i Visma.Net:

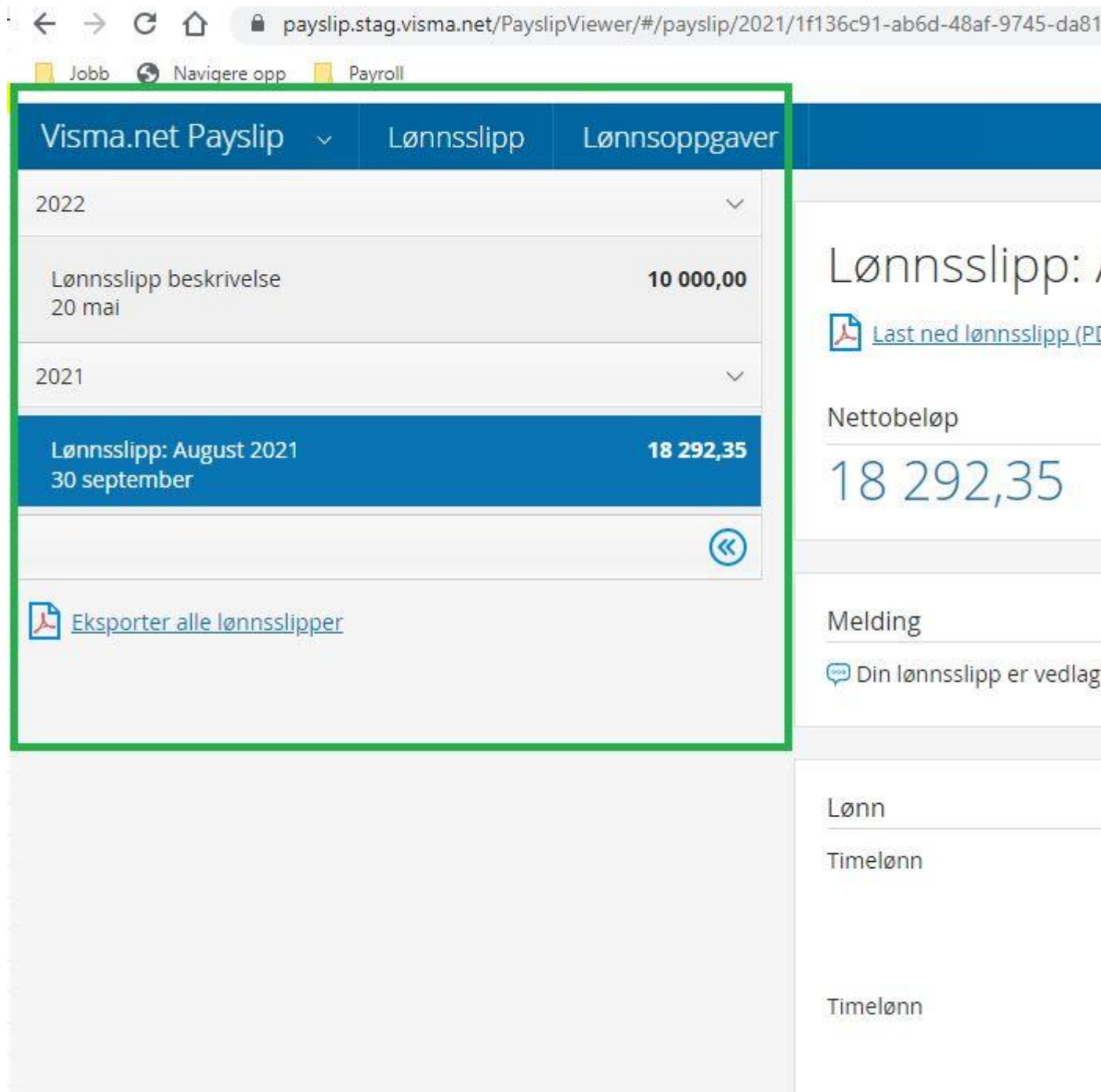

På venstre side vil man finne liste over alle lønnsslipper man har fått tilsendt i Payslip:

Skjermbildet i seg selv viser Visma.Net Payslip sin framstilling av lønnsslippen:

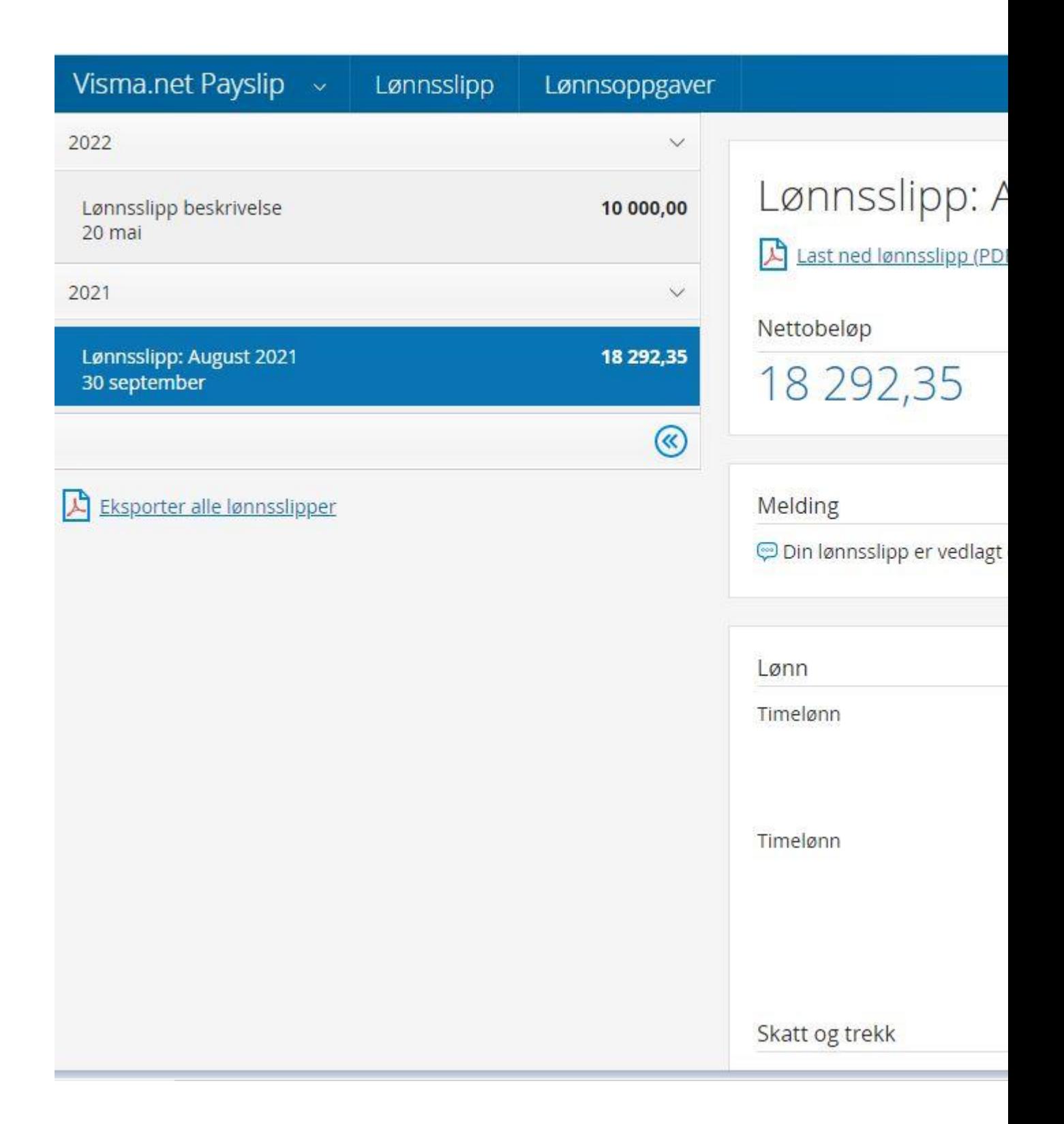

Vi ser her at artene framkommer med artsnavn på hver linje (ikke lønnsartnummer). De vises under sin kategori, gruppe og sortering.

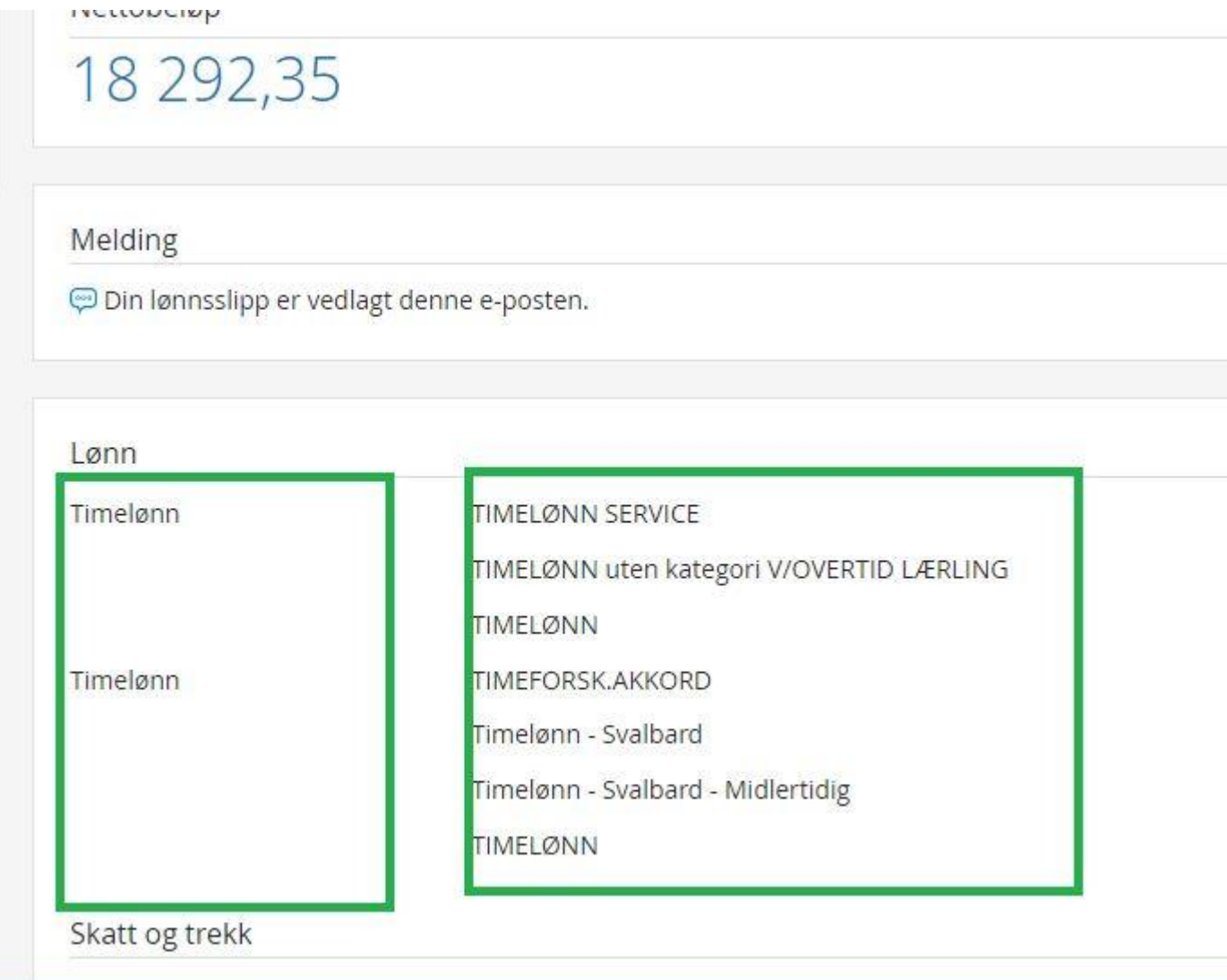

For å se lønnsslippen som Visma Contracting har skrevet, klikk på "Last ned lønnsslipp (PDF)":

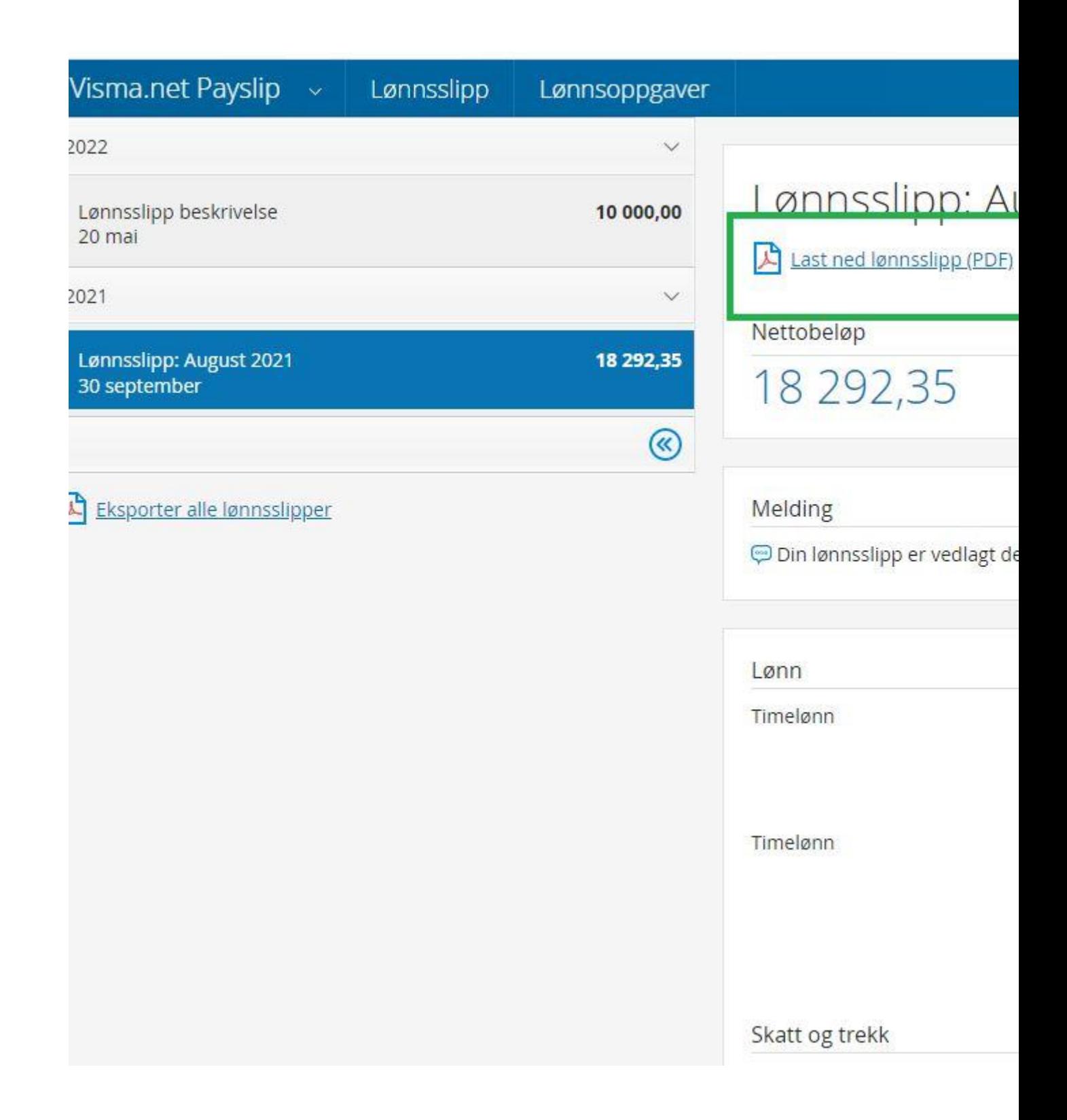

## <span id="page-15-0"></span>**Status på lønnsslipp**

Lønnsslippene kan ha ulike status. Noen gis av Visma Contracting og noen hentes fra Payslip etter at de er sendt fra Visma Contracting. Her er en oversikt med forklaringer:

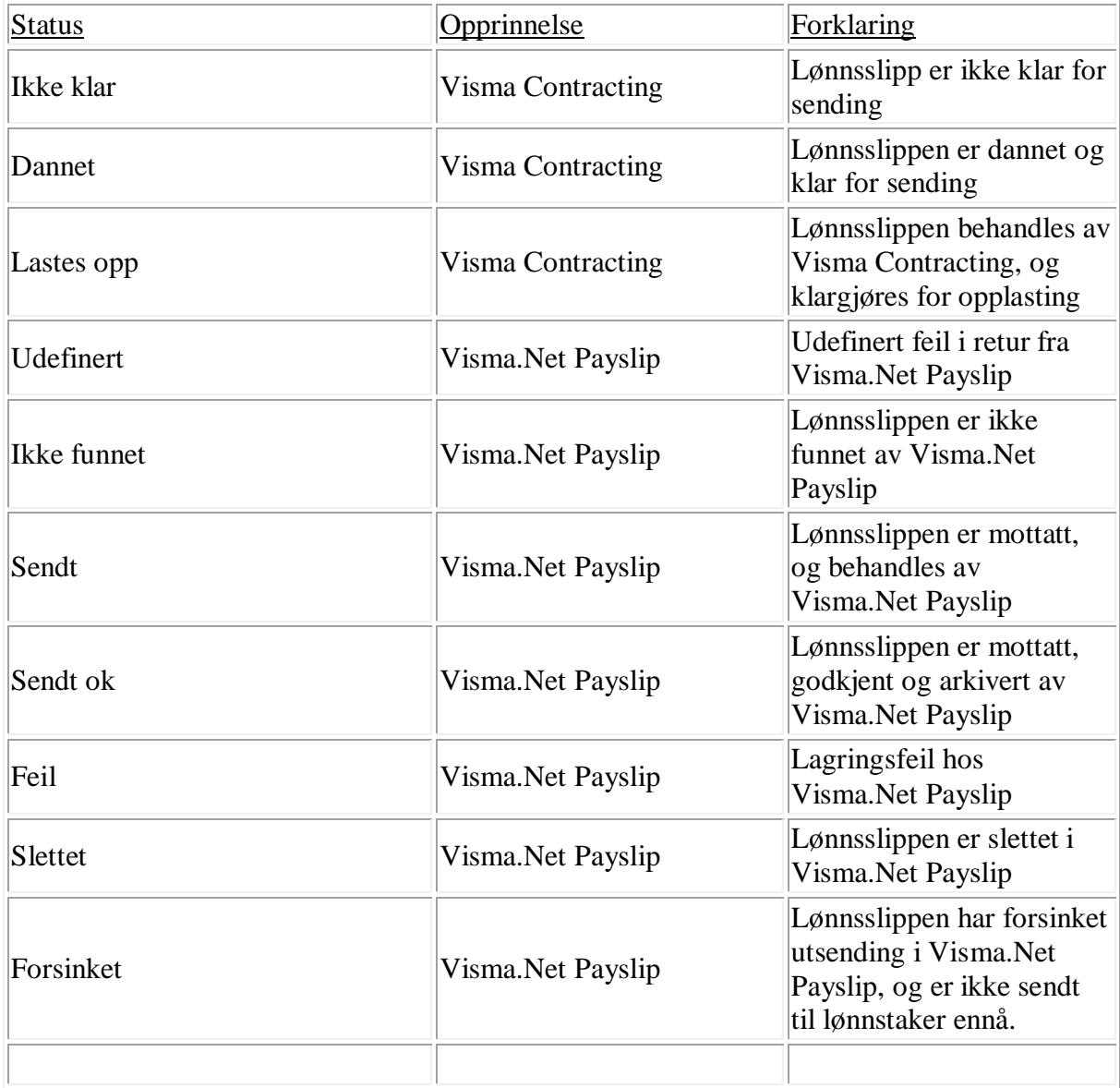